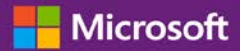

### 客戶指南

2016年11月

本指南將向您展示如何在 Microsoft 商務中心建立、儲存、檢視、匯出標準與自訂報告。

#### 請先登入商務中心,從上層功能表選取報告以開始。

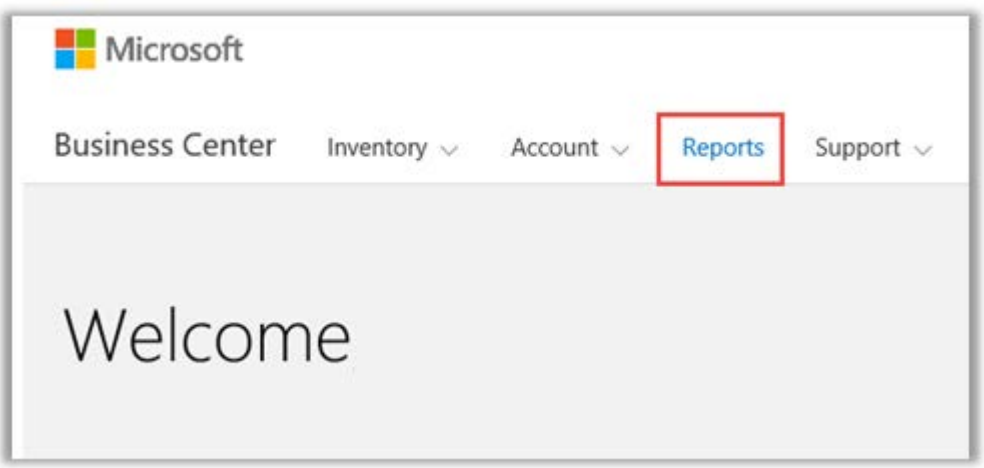

## 目錄

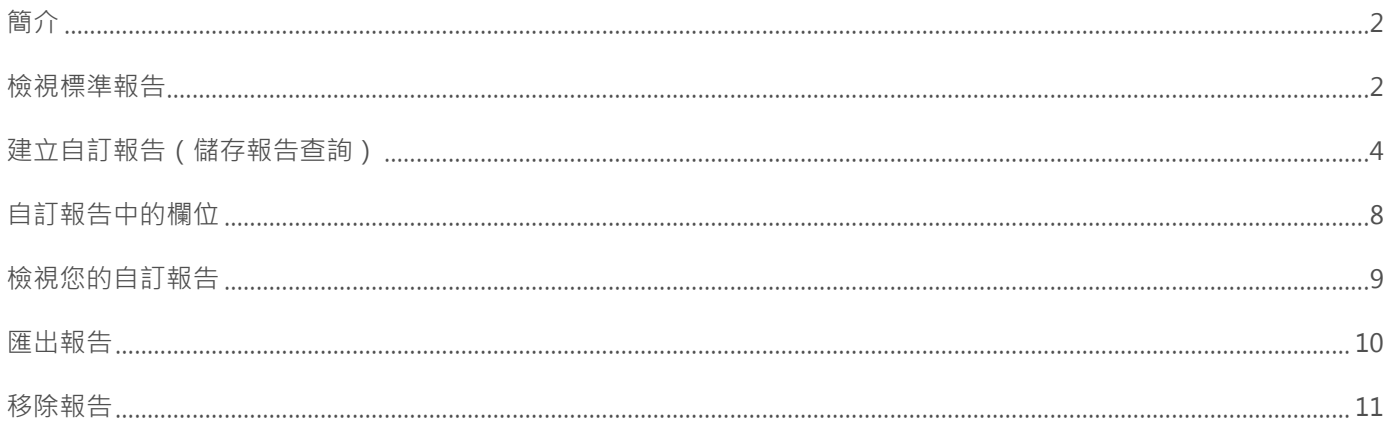

## <span id="page-1-0"></span>簡介

報告可讓您在商務中心檢視並分析您的資訊。您可以檢視需要的報告,或安排某些報告在特定時間自動運行。

## <span id="page-1-1"></span>檢視標準報告

您可以從五種類別的標準(預先設定的)報告中選擇:

- ▶ 合約
- 授權與服務
- 訂單與發票
- 軟體保證權益

#### **檢視標準報告:**

1. 在商務中心的**報告**區段中,選擇**標準報告**索引標籤。

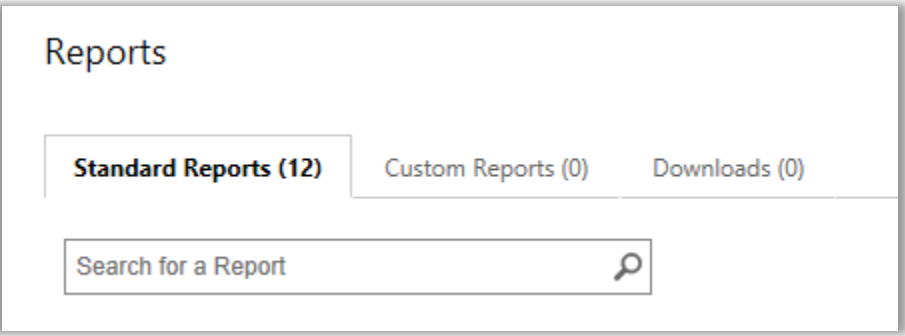

- 2. 從四種報告類別中選擇您所需的報告。
- 3. 填寫想要用來生成報告的欄位。您無需填寫所有欄位。完成後,選取**檢視報告**。
- 4. 如果您想輸入更多資訊,縮小報告中的大量授權活動範圍,請選取**顯示更多篩選條件**。
- $\blacktriangleright$  鬧鐘圖示  $\mathbb C$  表示可以安排此報告在特定時間自動運行。
- 鬧鐘圖示  $\checkmark$  今邊的勾選記號表示已安排此報告。

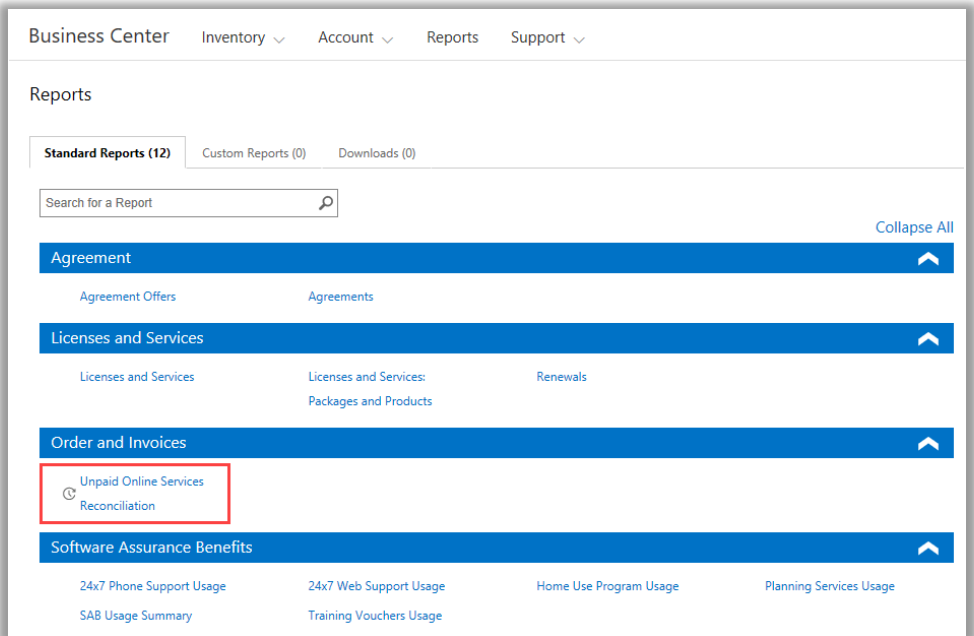

從四種不同類別中選擇不同的標準報告

您可以檢視所有標準報告:

#### **24 小時全年無休的電話支援報告**

您可以使用它來檢查您對此權益的使用,該權益允許您透過 Microsoft 支援網站或致電 Microsoft 支援部門提出解決問題的要求。

#### **24 小時全年無休的網路支援報告**

您可以使用它來檢查您對此權益的使用,該權益允許您透過 Microsoft 支援網站線上提出解決問題的要求。

#### **合約報告**

檢查您大量授權合約的詳細資訊,包括採購合約和採購連絡人。您可以按照帳戶、合約編號或連絡人姓名篩選這些報告。

#### **合約優惠報告**

您可以使用它來檢視關於採購帳戶相關屬性和相關優惠的報告。包括產品集區層級的資訊,包括集區點數和價格層級。

#### **軟體家用計劃報告**

您可以使用它來檢查您對此權益的使用,該權益為員工提供最新版本的 Microsoft Office 套件或應用程式,他們只要透過低成本的下載, 就可以在家用電腦使用。

#### **授權與服務報告**

檢查您的所有授權和線上服務。

#### **套件及產品報告**

報告列出客戶資產情況及記錄,包括他們如何獲得資產及如何在套件及產品層次使用資產。

#### **規劃服務報告**

您可以使用它來檢查您對此權益的使用,該權益提供現場專業指導,幫助您規劃您的下個 Microsoft 技術部署。

#### **續約報告**

查看何項服務已到期需續約以及何時到期。本報告可幫助您決定何項服務需續約以避免任何服務中斷。您可以透過訂單號、合約編號或產 品篩選這些報告。

#### **教育訓練券報告**

您可以使用它來檢查您對此權益的使用,該權益可以讓您的 IT 員工接受由講師指導的課程 ( 這些課程由 Microsoft 學習合作夥伴講授並 由 Microsoft 專家開發)。

#### **未付款線上服務重新調整報告**

檢查您正在使用的線上服務數量與訂購數量之間的差異,並對差值進行調整。該報告可以幫助您確定應該訂購哪些線上服務,以避免服務 中斷。您可以透過訂單號、合約編號或產品篩選這些報告。

## <span id="page-3-0"></span>建立自訂報告(儲存報告查詢)

您可以建立與四種標準報告不同的自訂報告。當您在所需欄位中填寫資料時,您可以儲存查詢並命名,以便之後再次運行同樣的自訂報告。 方法如下:

- 1. 開啟**標準報告**索引標籤,並選擇您想要自訂的報告。
- 2. 為您的報告查詢填寫所需的全部欄位。您無需填寫所有欄位。

您也可以從自訂報告中新增或移除欄位。相關指示,請參[見自訂報告中的欄位。](#page-6-0)

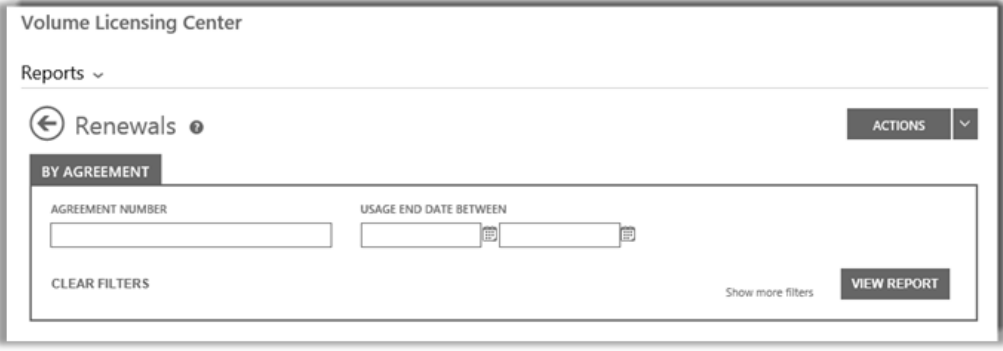

「更新」報告欄位,該報告是您可以建立然後自訂的數種標準報告之一

3. 選擇**操作**,然後選擇六個操作中您所需要的,然後再選取**檢視報告**。

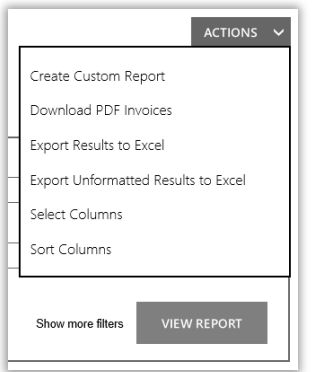

- 4. 在**為此報告命名**欄位輸入報告標題。您可以根據需要為報告命名。
	- 選用:在**描述此報告**欄位輸入報告描述內容。

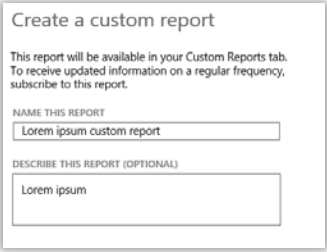

5. 選擇儲存,儲存報告以供將來使用。報告將新增至自訂報告索引標籤中,讓您可以隨時檢視。

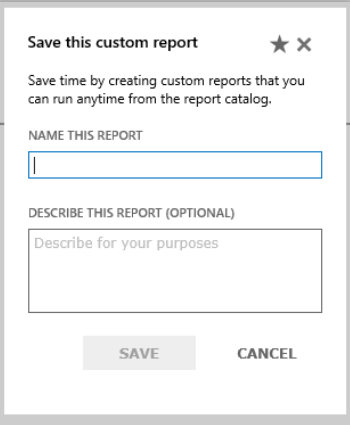

您將收到一條確認訊息,提示您的自訂報告已被新增至報告目錄。

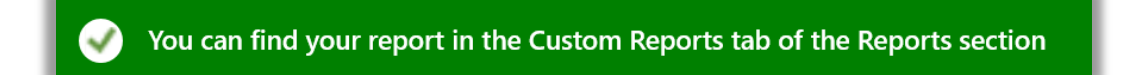

注意:*您可以訂閱一些自訂報告。若您能訂閱本報告,則自訂報告表格將包含名為訂閱此自訂報告的區段。* 

**若要訂閱(可選):**

6. 若您能訂閱新的自訂報告,並想要訂閱的話,請至標題為**訂閱此自訂報告**的區段中,並在**您是否想要訂閱?**問題中選擇**是**。

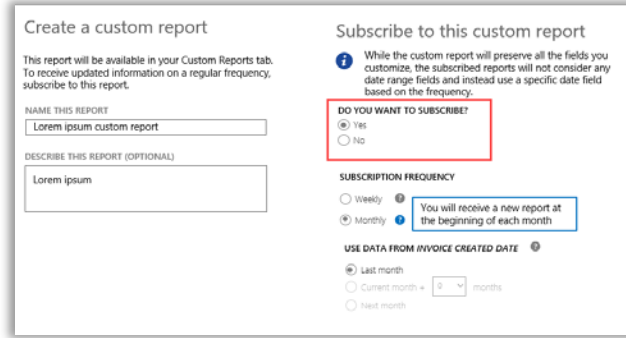

7. 選擇您想要接收此報告的頻率,每週或每月一次。此操作將每週或每月自動產生報告,並置於**報告**區段的**下載**索引標籤中。

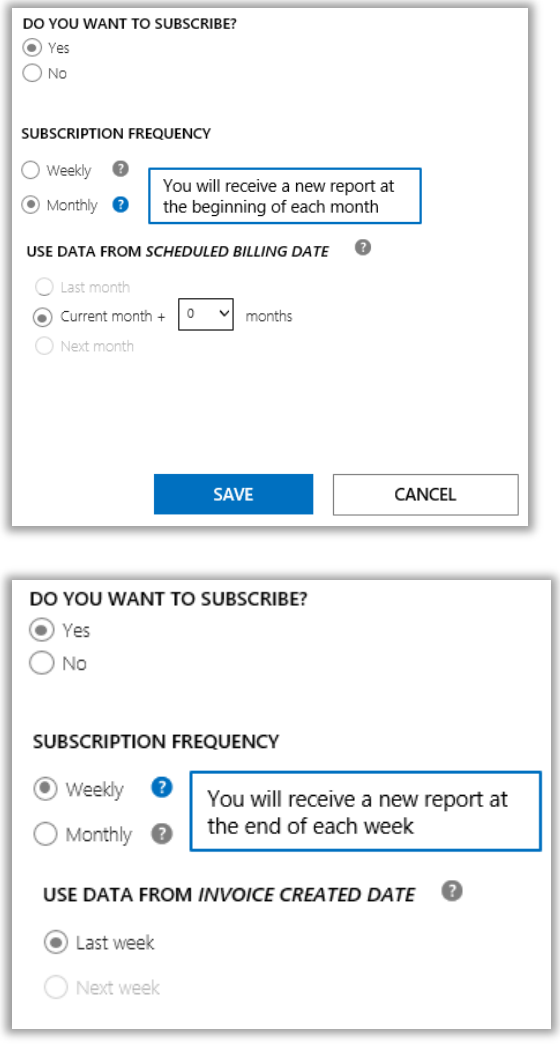

8. 有些報告會為您選擇資料期限,且不會給您選擇的選項。其他報告會讓您選擇資料期限。若您可以為此報告選擇資料期限,那麼 就立即進行。

每月的報告,其選項為:

- 上個月
- 當月份加上 X 個月(您可選擇 X 的數值)
- 下個月

每週的報告,其選項為:

- 上一週
- 下一週
- 9. 完成所有訂閱欄位之後,選取**儲存**。

若要驗證您已訂閱新的自訂報告,請選擇**客戶報告**索引標籤,並檢視**已訂閱**欄位。**是**表示您已訂閱此報告。

<span id="page-6-0"></span>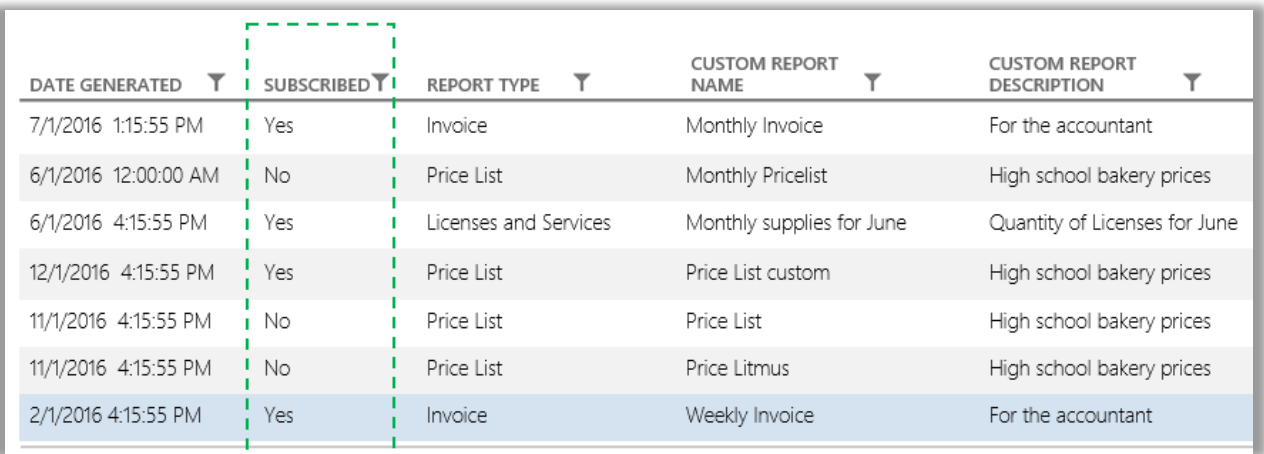

## <span id="page-7-0"></span>自訂報告中的欄位

自訂您報告中所顯示欄位的方法如下:

1. 在**操作**下拉式清單中選取**選擇欄位**。

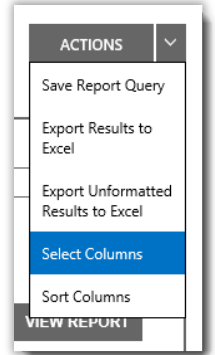

- 2. 在**可用欄位**清單(位於左側)中選取您希望新增的欄位。其將反白顯示為藍色,表示已被選中。
- 3. 選取**右箭號**圖示,新增所選欄位至報告中。
- 4. 新增欄位將出現在**所選欄位**清單(位於右側)中。其將再次反白顯示為藍色。
- 5. 選取**儲存**。

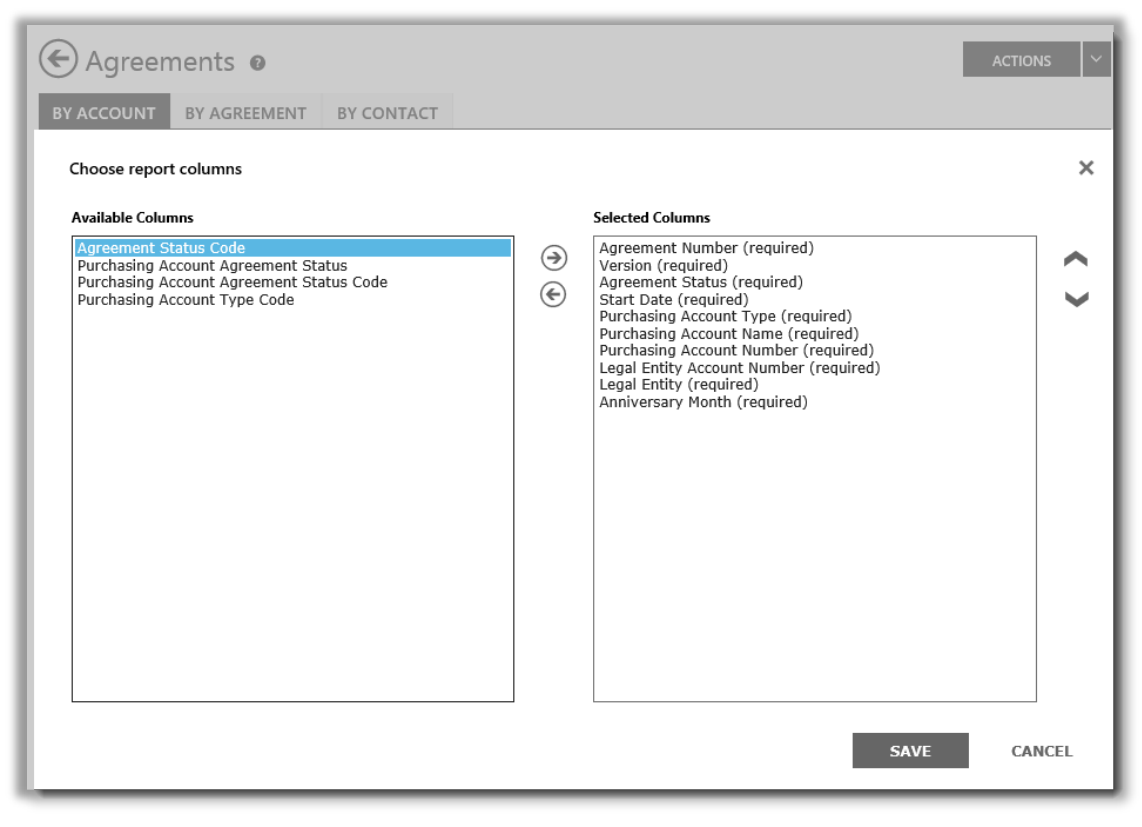

您可以選擇您希望新增到自訂報告或從自訂報告中移除的欄位。

您也可以移除欄位:

- 1. 在**所選欄位**清單(位於右側)中選取您希望移除的欄。其將反白顯示為藍色。
- 2. 選取左箭號圖示,返回至**可用欄位**清單(位於左側)。

將欄位從**所選欄位**清單中移除並放回**可用欄位**清單之後,選取**儲存**,以保存您所做的變更。

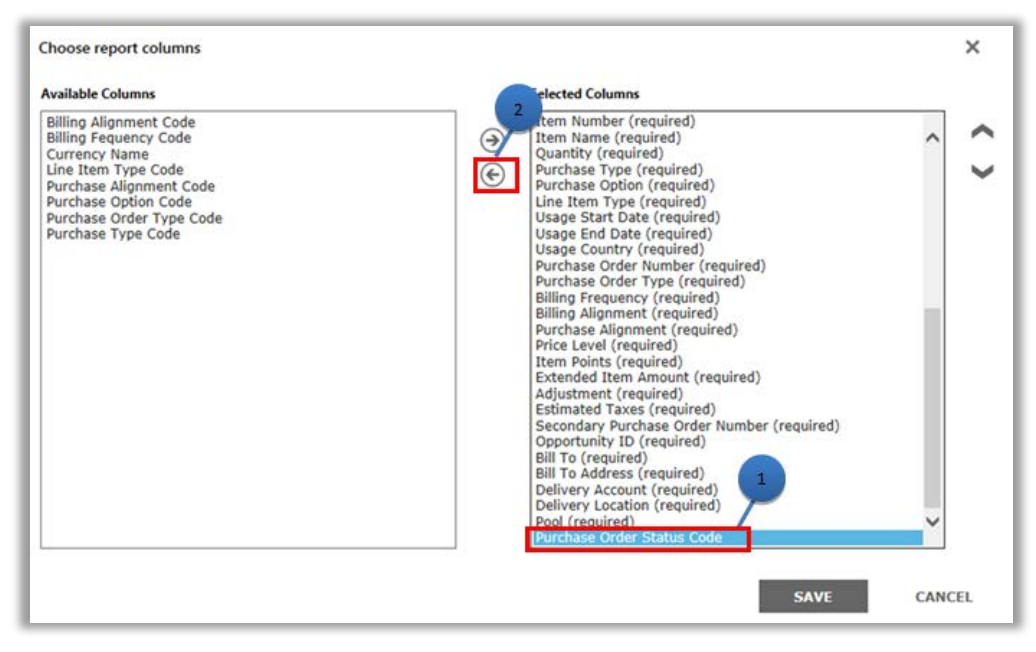

您也可以從自訂報告中移除欄位

### <span id="page-8-0"></span>檢視您的自訂報告

將您的查詢儲存並建立自訂報告後,您可執行三項操作:

**檢視報告**、**匯出報告至 Excel**、**匯出未格式化的結果至 Excel** 或**移除報告**。

檢視您的自訂報告方法如下:

- 1. 選取檢視您的自訂報告。
- 2. 選擇報告並在**操作**下拉式清單中選取**檢視報告**。然後會顯示報告。

注意:*最多會顯示 10,000 條記錄。如果您的報告超出該限值,將有警示訊息告訴您有未顯示的記錄。如果您收到此錯誤訊息,* 請使用篩選器縮小您的搜尋準則。

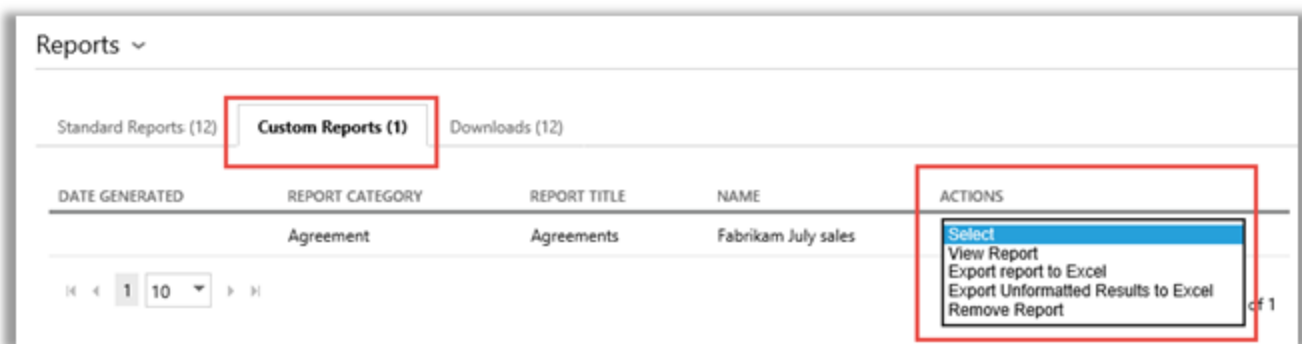

您可以透過螢幕底部的控制項選擇要檢視報告的哪些頁面。

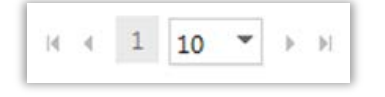

## <span id="page-9-0"></span>匯出報告

您可以從**報告**頁面或從螢幕上的報告中將多達 1 百萬條記錄匯出至 Excel 試算表。您可以指定 Excel 檔案的名稱和位置,但無法變更檔案 格式。

如果您的報告記錄包含超出您所需的數量,請使用篩選器縮小您的搜尋準則。

**注意︰***Excel PivotTables* 是強大的工具,可幫助您在 *Microsoft Excel* 中視覺化您的資料。您可以透過未格式化的報告建立 *PivotTables*。要 使用此工具,所有數值列將自動在 *Excel* 中從文字轉換為數字。您報告中的任何空白數字欄位將顯示為 *0*。

### 若要匯出報告

- 1. 選取**自訂報告**索引標籤。
- 2. 選擇所需的自訂報告。
- 3. 在**操作**下拉式清單中選取**匯出報告至 Excel** 或**匯出未格式化的結果至 Excel**。

4. 下載報告,選取**打開**、**儲存**或**取消**。

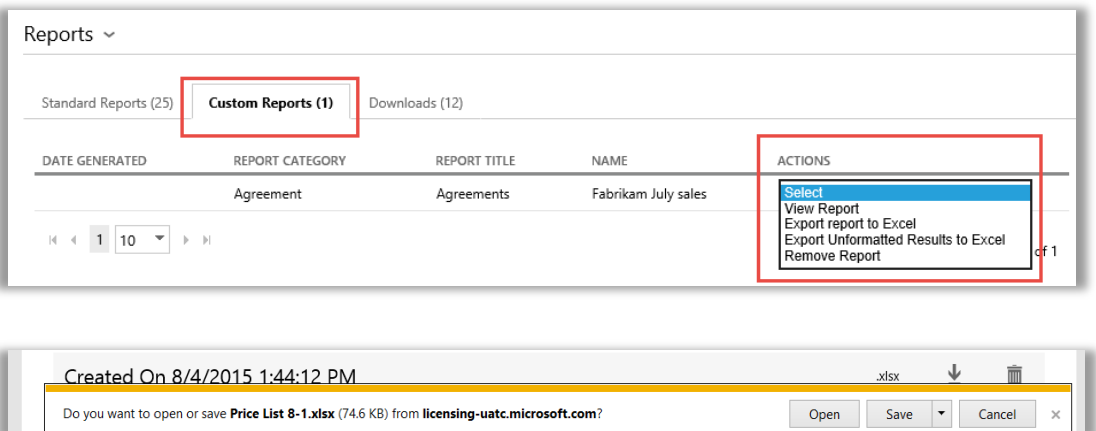

#### **為 Excel 報告選擇語言**

要變更報告中資料的語言,您必須首先變更您的 Windows 和瀏覽器設定至相同的區域或地區,然後再匯出您的報告。報告中的文字、貨 幣和其他資料應顯示為該區域的語言。

## <span id="page-10-0"></span>移除報告

按照以下步驟從自訂報告中移除查詢:

- 1. 按一下**報告**頁面上的**檢視您的自訂報告**索引標籤。
- 2. 選擇要移除的報告。
- 3. 在**操作**下拉式清單中選取**移除報告**。
- 4. 按一下是,確認您要將自訂報告從您的報告目錄中移除。

查詢被刪除後,您將無法檢視此報告。

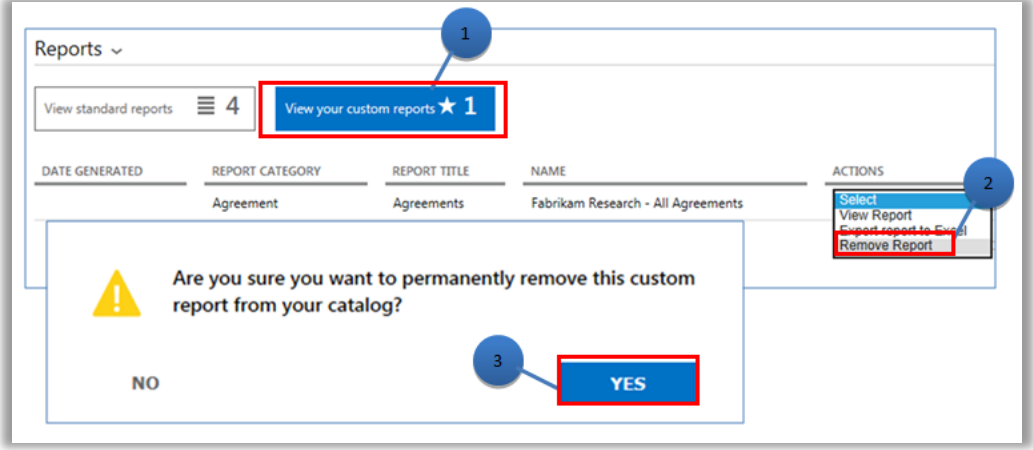